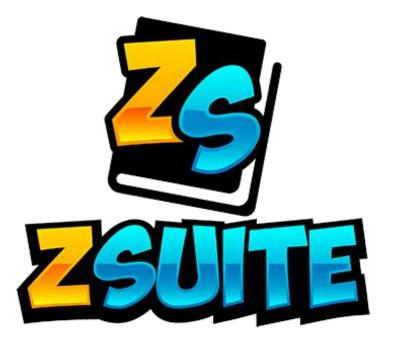

# Starting the National Shooting Sports Course

A guide to all things ZSuite

## Login Page

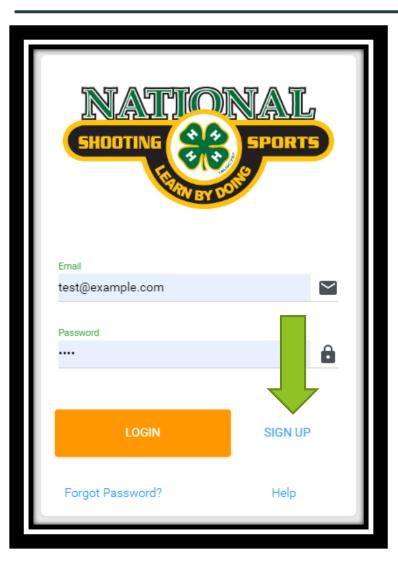

- Go to 4-hshootingsportscollege.com.
- Choose "Sign Up" in the bottom right corner.

# Sign Up Page

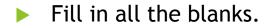

You are signing up for one account, so if multiple people in your family need to take this course, they will each need to create their own account

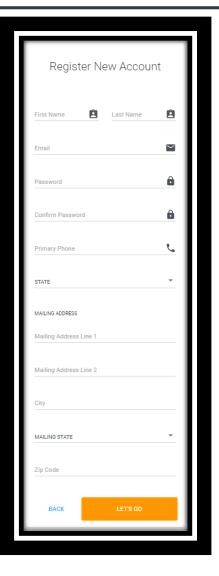

### Homepage

| SHOOTING CONSTRUCTION        | Dashboard                                     | _             | Redeem Code                                                                              |
|------------------------------|-----------------------------------------------|---------------|------------------------------------------------------------------------------------------|
| Jacob Pakovich +             |                                               | Announcements | Redeem State Code                                                                        |
| Dashboard     Clover Academy | Jacob Pakovich<br>VIRGINIA<br>Accomack County | + More        | REDEEM                                                                                   |
| Clover Academy               | ACCOUNTID<br>Z18099                           |               | To Do<br>Enter a task ADD                                                                |
| E Logout                     |                                               |               | Shared Files                                                                             |
|                              |                                               |               | National Test<br>митюми. National Admin on Sep 30 2019 948 am                            |
|                              |                                               |               | Shooting Sports - Introduction                                                           |
| M. Sala                      |                                               |               | Shooting Sports - Module 1 - What is 4-Н?<br>ихтомы National Admin on Sep 30 2019 522 pm |
| rev72f1c                     |                                               |               | © 2019 ZSuite Stay Amazing # the ZSuite Team                                             |

- This is the home page. You can see announcement, shared files, and if you were given a code by your state, you can redeem it here.
- ▶ To start the course go to the "Clover Academy" tab on the left navigation bar.

# **Clover Academy Catalog**

| CATALOG                                                                                                    |
|----------------------------------------------------------------------------------------------------|
| SHOOTING SPORTS                                                                                                    |
| National Shooting Sports Online Modules<br>This is the National Shooting Sports Primers Course for Volunteers. There<br>are assessment throughout READ MORE |
| ENROLL - \$20.00 REDEEM GIFT CARD                                                                                                    |

- This is the clover academy catalog. You will find the course you need to take here!
- ▶ To pay for the course, click on "Enroll"
- To redeem a course code you were given, click "Redeem Gift Card"

## Paying with a Credit/Debit Card

| National Shooting Sports Onli<br>Enrollment | ne Modules ×   |   |
|---------------------------------------------|----------------|---|
|                                             | SPORTS         |   |
| Course Enrollment Fee:                      | \$20.00        |   |
| Transaction Fee:                            | \$1.27         |   |
| Total Due:                                  | \$21.27        |   |
| Payment Details                             |                |   |
| Card number                                 | MM / YY CVC    |   |
| Cardholder Name                             |                | I |
|                                             |                | l |
|                                             | SUBMIT PAYMENT |   |
|                                             |                |   |

- This is what it looks like when you pay by credit/debit card.
- When you pay, you will be emailed a receipt of payment. If you do not see this receipt in your inbox, please make sure to check your spam/junk folder!

## **Starting Your Course**

| National Shooting Sports Online Modules  Shooting Sports - Introduction  Shooting Sports - Module 1  Shooting Sports - Module 2  Shooting Sports - Module 3  Shooting Sports - Module 4  Shooting Sports - Conclusion | Start course     Start course     Start course     Start course     Start course     Start course     Start course     Start course     Start course     Start course     Start course     Start course     Start course |
|----------------------------------------------------------------------------------------------------|----------------------------------------------------------------------------------------------------|
|----------------------------------------------------------------------------------------------------|----------------------------------------------------------------------------------------------------|

- This is the page you will be taken to when you pay for your course. To start the course click "Start Course".
- From there it will open the introduction. Watch each module to the end and answer and questions correctly to be able to move onto the next module.

#### **Course Completion**

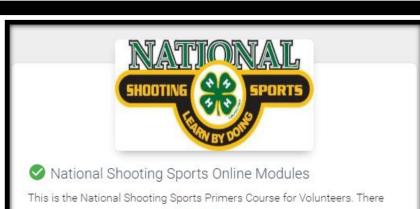

are assessment throughout ... READ MORE

#### REVIEW COURSE

#### DOWNLOAD CERTIFICATE

RESEND COMPLETION EMAIL

- When you complete the course and go back to the "Clover Academy" tab this is what you will see. You can download your certificate again or resend the completion email.
- Your state admin will be notified of your completion as well!

#### Don't forget!

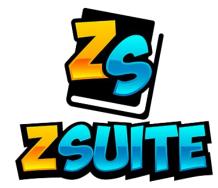

# Remember to use our chat feature if you have any further questions.

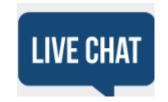